別添1

# 食品衛生申請等システムを活用した 自主回収届出(着手/変更/終了) の方法について (届出簡易マニュアル)

# 目次

- 1.システムへのログイン方法等について ・・・・・・・3 2.自主回収届出(着手)について ・・・・・・・4 3.自主回収届出(着手)の確認(保健所、 消費者庁業務) ・・・・・・・9 4.自主回収届出(変更、終了)について
- 5.自主回収届出の取下げについて ・・・・・・・12

・・・・・・・11

(留意事項)

本マニュアルは、食品関連事業者、地方公共団体職員が、食品衛生申請等シス テムを活用した自主回収届出(着手/変更/終了)を行うに当たり、操作を支援す るために作成したものです。

システムの詳細については、以下 URL に掲載されている最新のマニュアルに拠っ ていただくようお願いいたします。

https://www.mhlw.go.jp/stf/seisakunitsuite/bunya/kenkou\_iryou/shokuhin/kigu/in dex\_00011.html

1.システムへのログイン方法等について

システムのログイン方法は、以下の2つの方法があります。いずれか の方法により、ログインをしてください。

・G ビジネス ID を利用する方法

・G ビジネス ID を利用しない方法(基本情報の登録方法については、シ

ステム内に掲載されている詳細マニュアルを御確認下さい。)

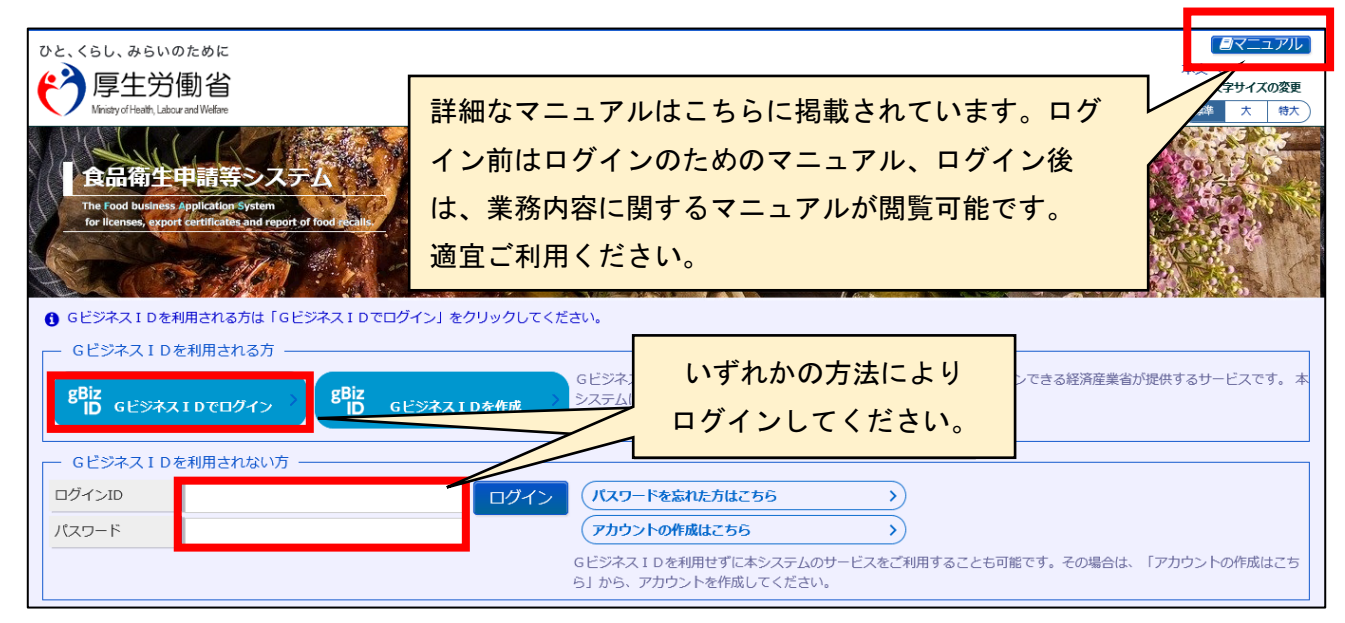

#### ※ログイン後の注意点

前の画面に戻る際は、ブラウザに表示された前画面に戻る矢印ボタン は押さず、電子申請システムにおける戻るボタンを押してください。

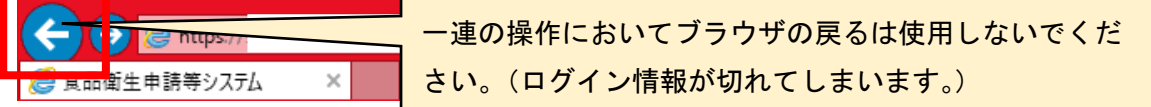

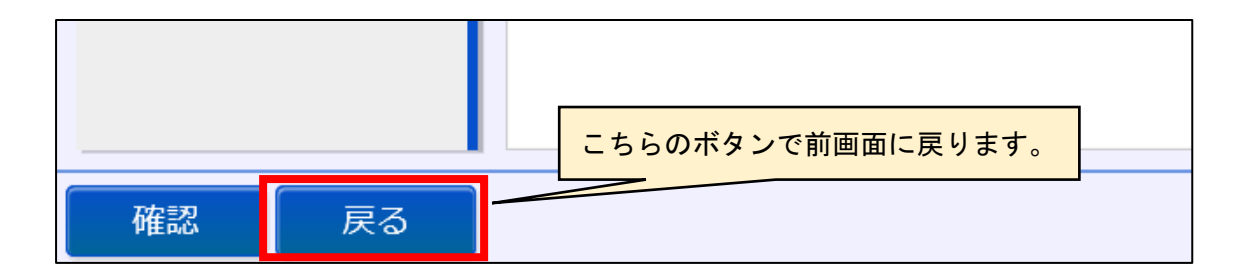

2.自主回収届出(着手)について

ログインすると、以下の画面に変わりますので、自主回収に着手した 自を届出する場合は、以下の画面の赤枠のリコール情報の届出のボタ ンを押してください。「回収事案新規登録」という画面に遷移します。

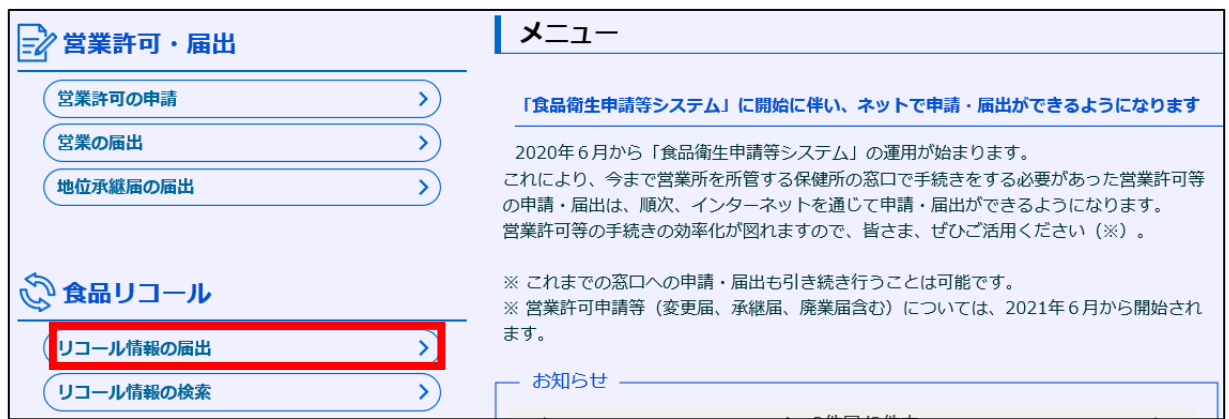

(1) 自主回収情報の入力

画面の内容に従って、自主回収情報を入力していきます。

ア 届出者情報

 届出者情報は、ID 及びパスワードを取得した際の基本情報(表示に 責任を有する者の情報)が自動的に反映されます。

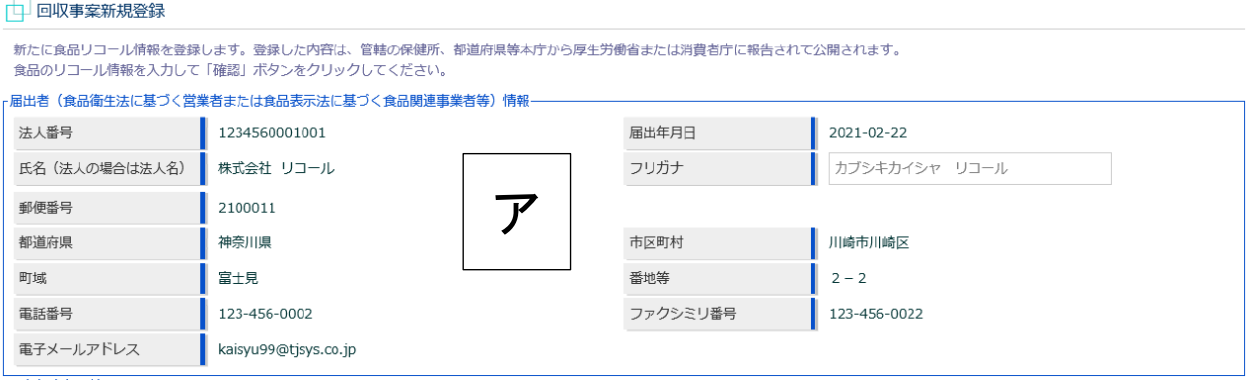

#### イ 回収担当部門情報

 食品関連事業者(表示に責任を有する者)の情報を入力してください。 ここに入力された情報に基づき、食品関連事業者の主たる事務所の 所在地を管轄している保健所に届出情報が送信されます。

なお、自主回収を他者に委託する場合は、回収等の委託有無の項 目において、「有」を選択すると「委託等を受けた者情報」の入力項目 が表示されますので、必要事項を入力してください。

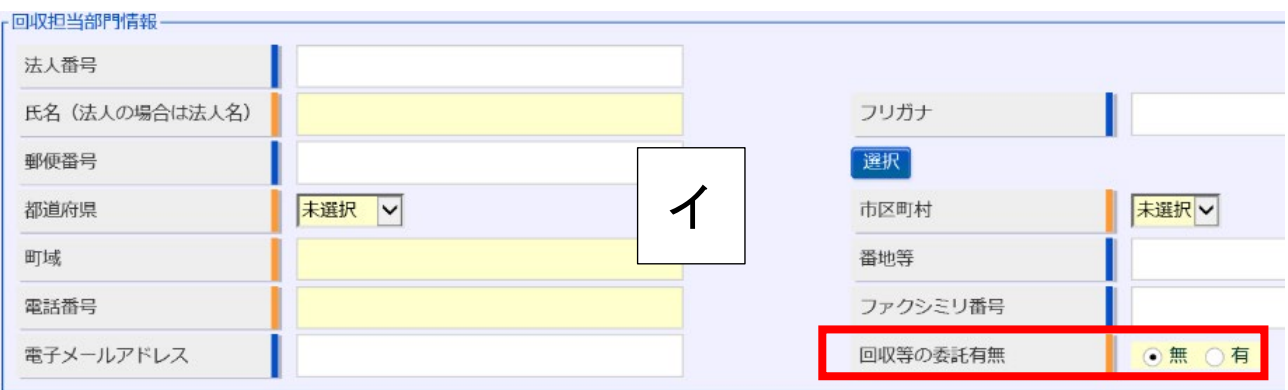

## ウ 製造所又は加工所情報(一次産品の場合は、出荷者等の営業所 等の情報、輸入品の場合は、輸入業者の営業所等の情報)

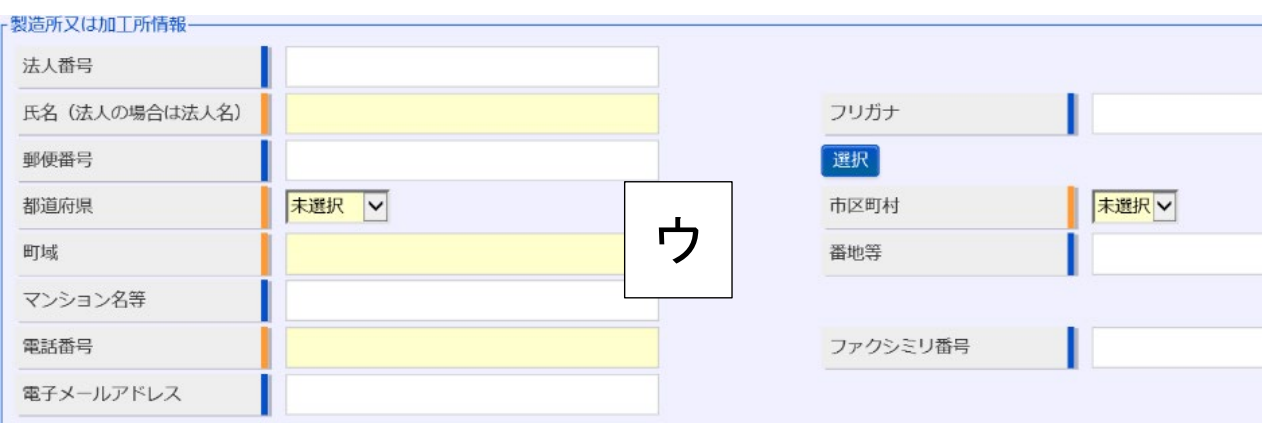

エ 商品情報等の入力

入力フォーム内に入力ガイドがありますので、参照いただきながら、 自主回収を行う商品の情報、回収の理由※1※2、回収着手時点におけ る販売状況回収の方法、回収状況等を出来るだけ詳細に入力してくだ さい。

- ※1 食品表示法第6条第8項に規定するアレルゲン、消費期限、食品を安全に摂取 するために加熱を要するかどうかの別その他の食品を摂取する際の安全性に重要 な影響を及ぼす事項等を定める内閣府令(平成 27 年内閣府令第 11 号。以下「6条 8項府令」という。)で定めるアレルゲンに関連して、特定原材料に準ずる品目に係 る届出を行う場合は、回収の理由は「食品表示法違反のおそれ」にチェックを入れて ください。
- ※2 6条8項府令第1条に定められていない事項(原料原産地表示、栄養成分表示 等)の表示誤りにより回収を行った場合は、回収の理由は「その他(食品表示法)」に チェックを入れて届出を行ってください。

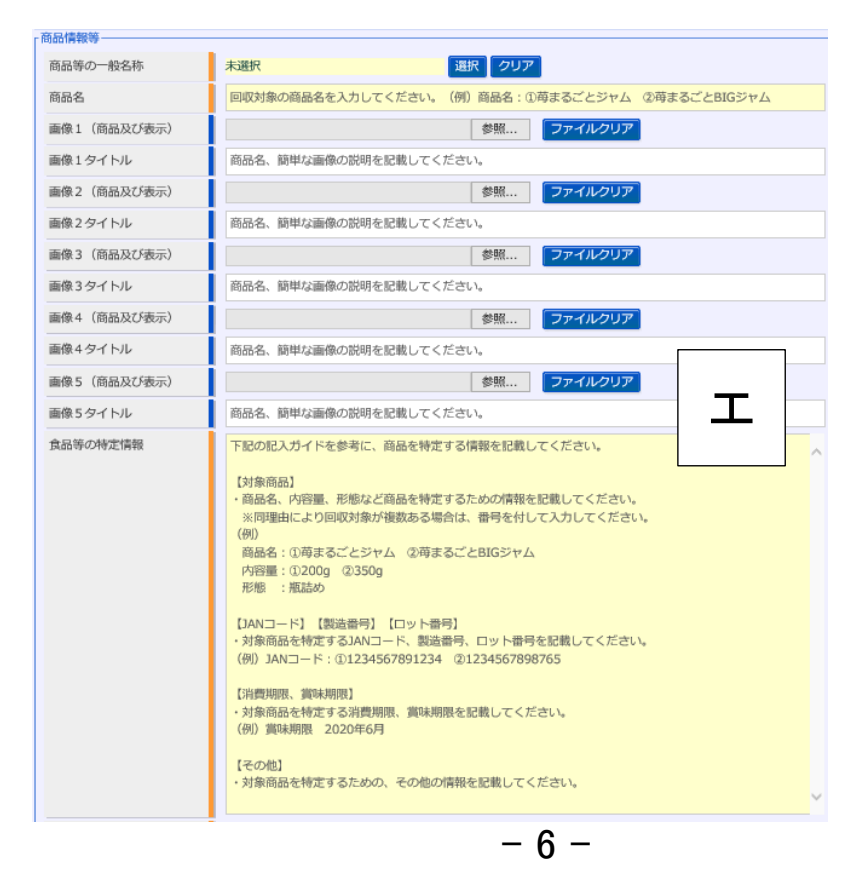

届出は通常、イ 回収担当部門情報に入力いただいた都道府県や市 区町村の情報を基に、食品関連事業者の主たる事務所の所在地を管轄 する保健所に自動送付されますが、以下に該当する場合は、「消費者庁 長官への報告」にチェックをしてください※3。

・届出内容が

「特定保健用食品を摂取する上での注意事項」、 「機能性表示食品を摂取する上での注意事項」 又は「栄養機能食品を摂取する上での注意事項」

の表示違反のみに係る場合

- ・特別区の区長に報告を行うこととされている届出のうち、卸売市場法 (昭和 46 年法律第 35 号)第2条第2項に規定する卸売市場(花きの 卸売のために開設されるものを除く。)に係る場合
- ・6条8項府令第1条に定められていない事項の食品表示基準違反に 係る場合(原料原産地表示、栄養成分表示等)
- ※3 詳細な内容は「食品表示法第 10 条の2第1項の規定に基づく食品の自主回収 の届出について」(令和3年2月 26 日付け消食表第 80 号消費者庁次長通知)をご 確認ください。

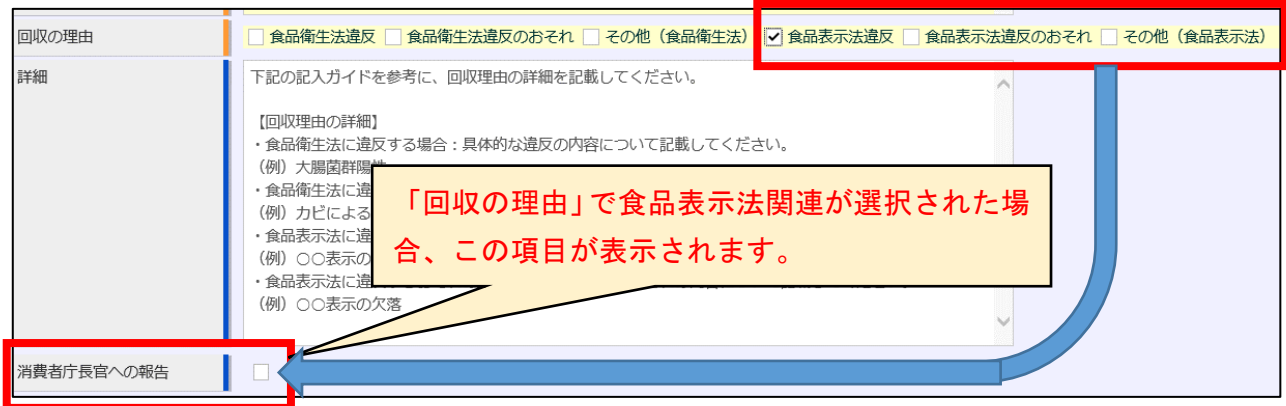

(2)入力内容の確認・登録

すべての情報を入力したら、①「確認」ボタンを押してください。確認画 面に移ります。その後、入力内容に問題がないか確認し、問題がなけれ ば②「登録ボタン」を押します。

※届出先の都道府県や消費者庁等に対する連絡事項があれば、「コメント(非公 開)」欄に記入してください。

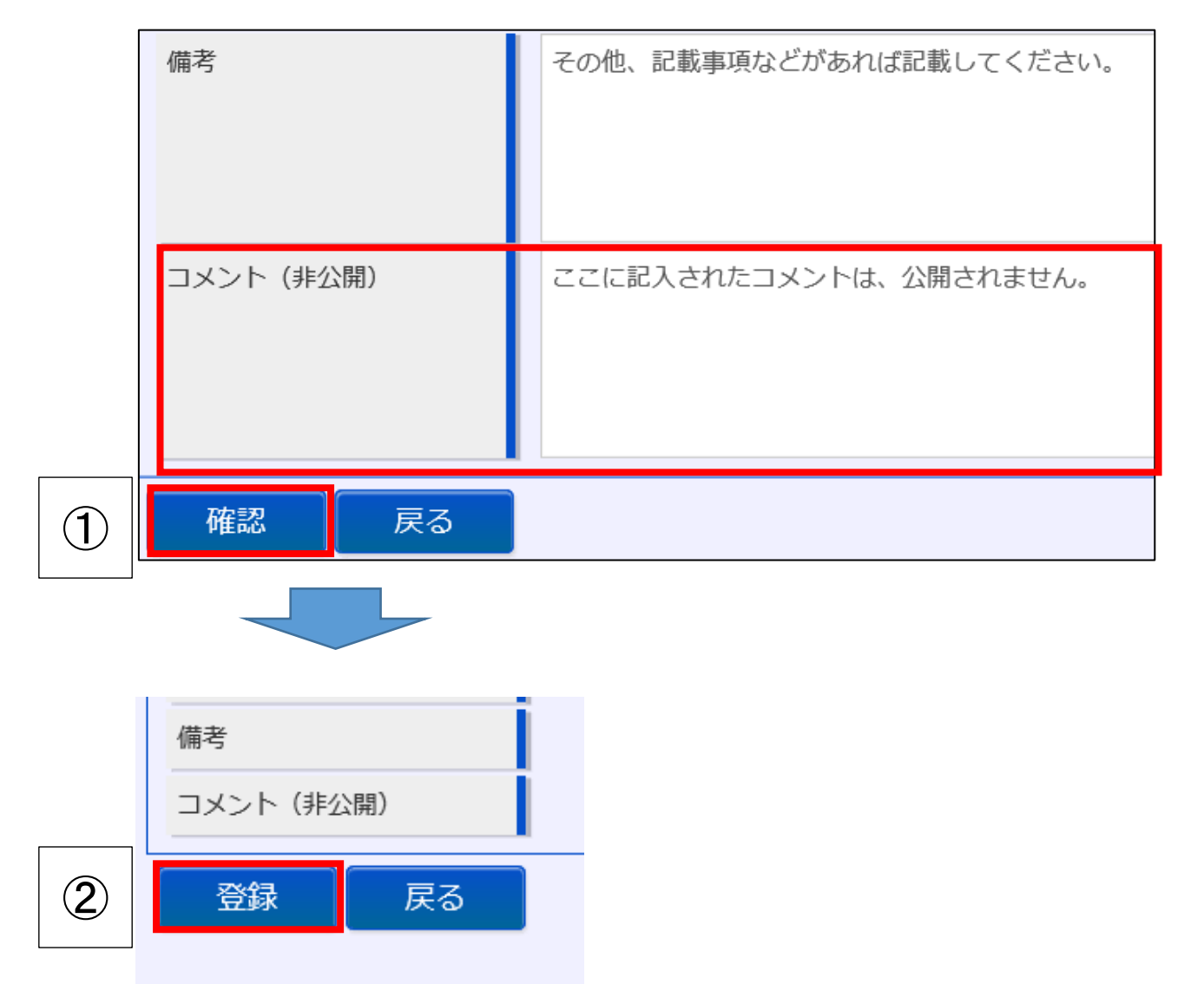

以上で、届出(着手)が完了となります。

保健所(又は消費者庁)の確認待ちとなります。

3.自主回収届出(着手)の確認(保健所、消費者庁業務)

事業者により、届出(着手)がなされると、所管の保健所(及び都道府 県等本庁)にデータ送信され、メールが通知されます。

(1)届出内容の確認

事業者から届いた届出情報を確認してください。内容に不備があれば、 必要に応じて修正や差戻しを行ってください。

※「差戻し」の場合、差戻し理由は「コメント(非公開)」欄に記入してください。

(2)CLASS 分類

確認した情報を元に CLASS 分類を行ってください。

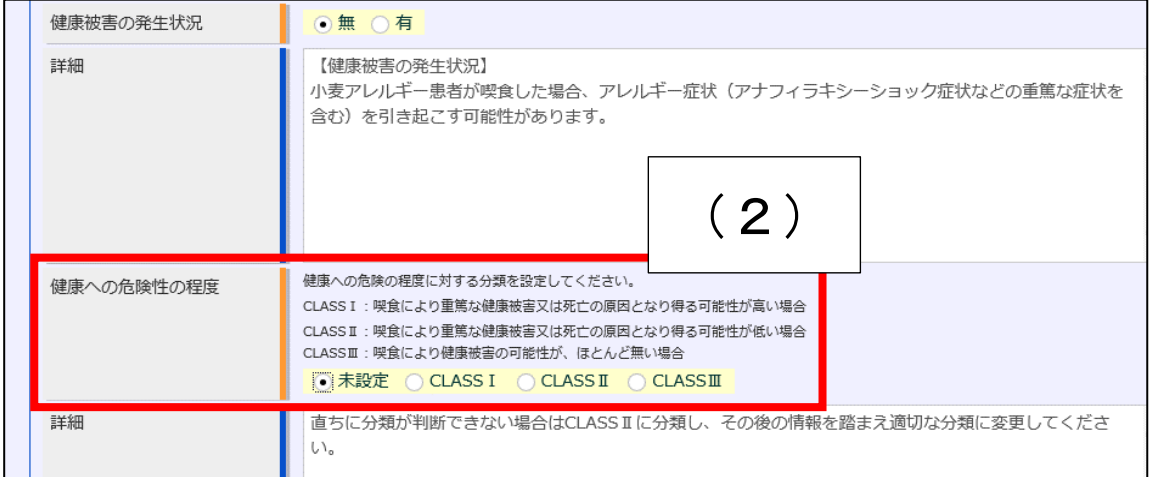

※食品表示法における CLASS は「CLASS I 」、「CLASS II 」のいずれかとなります。 「CLASSⅠ」:6条8項府令で定める事項のうち、アレルゲン(特定原材料に準ずる

> 品目も含む。)、及び L-フェニルアラニン化合物を含む旨に関する表 示

 「CLASSⅡ」:6条8項府令で定める事項に該当する表示のうち CLASSⅠの対象と なる表示事項を除いたもの

※CLASSⅡに該当する食品を自主回収した案件であっても、健康危害が生じている ことを確認した場合は CLASSⅠとして報告してください。

(3)入力内容の確認・登録

すべての情報を入力したら、①「確認」ボタンを押してください。確認画 面に移ります。その後、入力内容に問題がないか確認し、問題がなけれ ば②「登録ボタン」を押します。

※届出先の都道府県や消費者庁等に対する連絡事項があれば、「コメント(非公 開)」欄に記入してください。

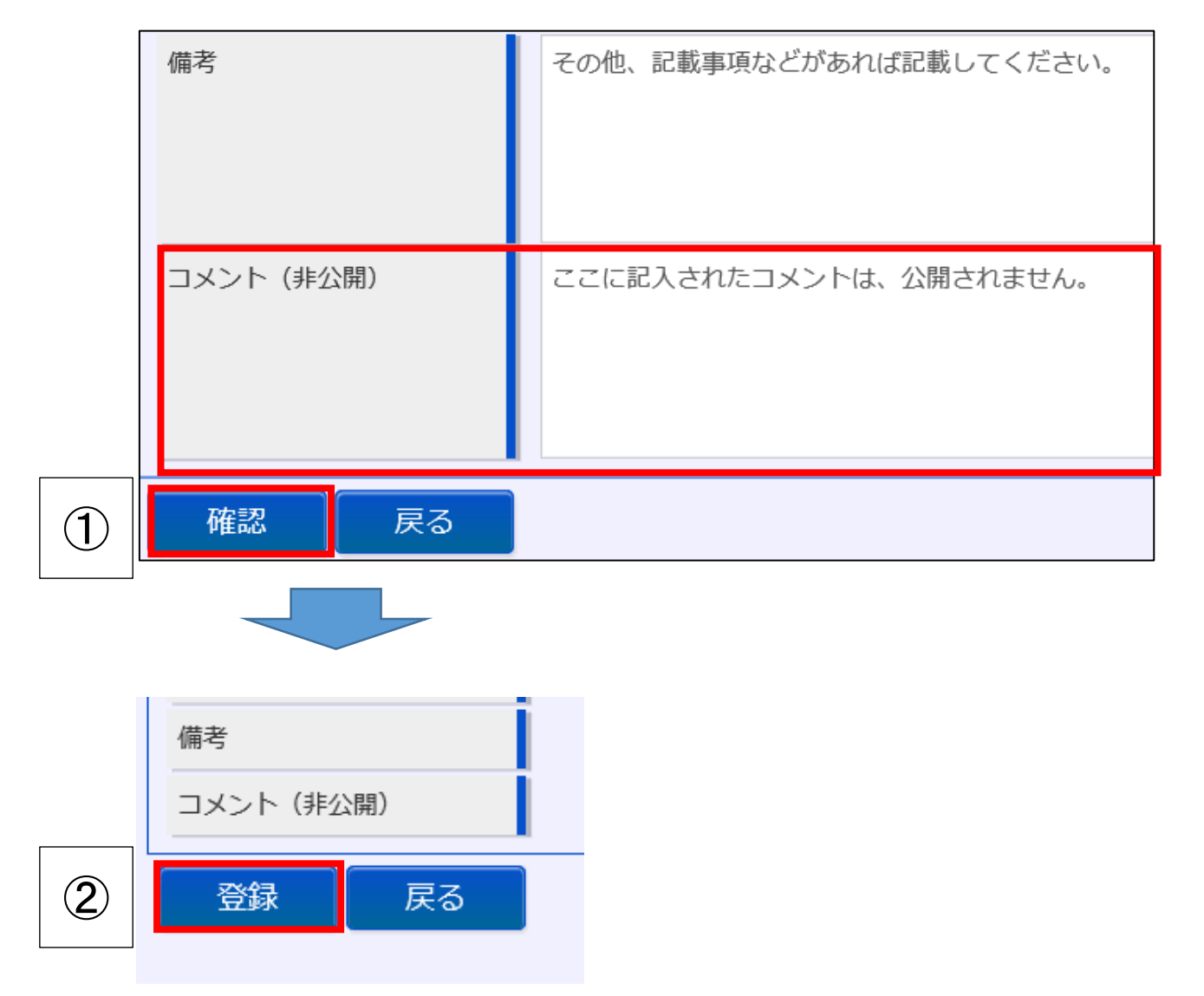

以上で、届出(着手)の確認完了となります。

消費者庁の確認後、情報公開されます。

## 4.自主回収届出(変更、終了)について

日出内容の変更、終了の報告を行う場合、リコール情報の検索を押し

### て、これまでに届出された情報を呼び出し、更新してください。

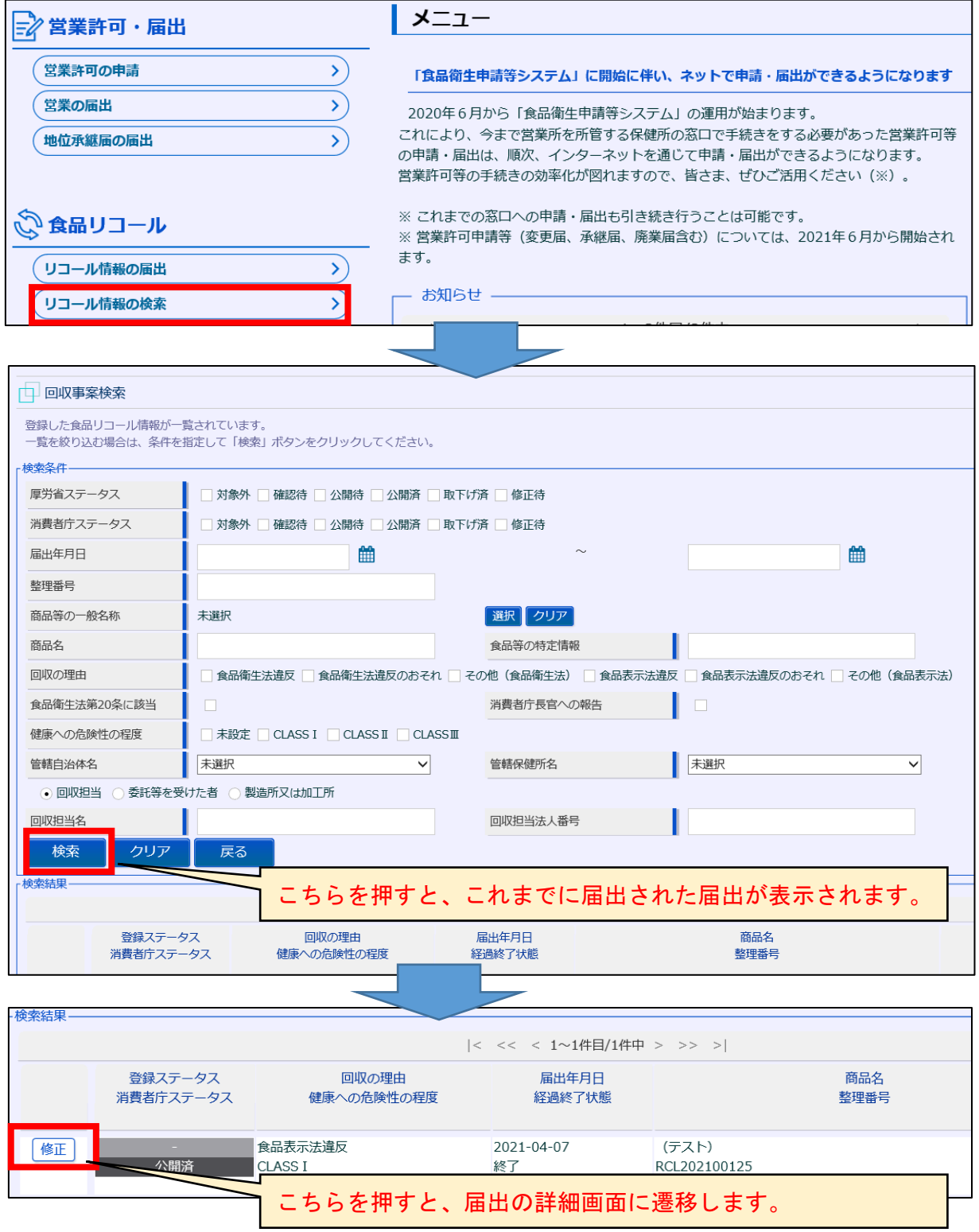

(1)届出内容を変更する場合

変更を要する箇所について、適宜入力します。

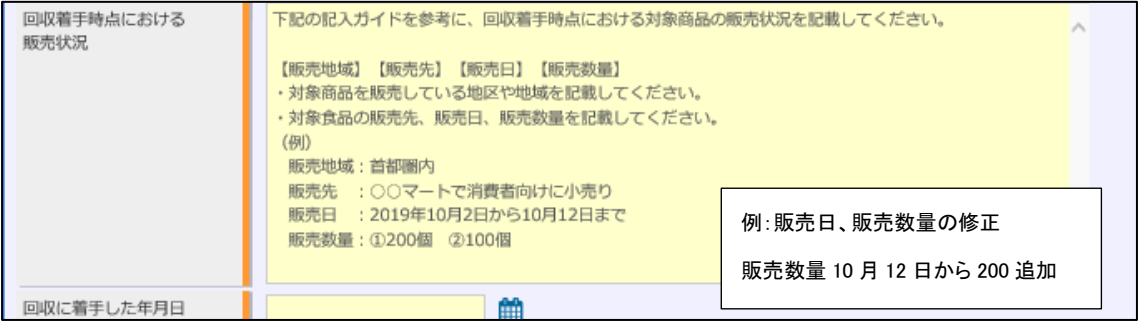

変更内容を入力しましたら、食品関連事業者の方は、2(2)と同様に 確認・登録をしてください。保健所等は、3と同様に変更内容の確認をし てください。

(2)自主回収が終了した場合

詳細画面の①「最終報告」をクリックし、口を入れると、②「回収が終了 した年月日」の項目が表示されますので、回収終了日を入力してください。 また、「回収状況」に回収した数等、詳細な内容を追記します。

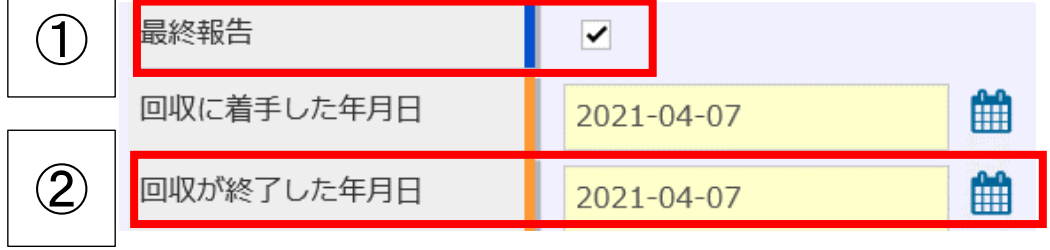

内容を入力しましたら、食品関連事業者の方は、2(2)と同様に確認・ 登録をしてください。保健所等は、3と同様に内容の確認をしてください。

5.自主回収届出の取下げについて

届出の取下げを行う場合、変更の際と同様に、これまでに届出された 情報を呼び出し、詳細画面の最下部にある取下げを押してください。保 健所、消費者庁の確認後、公開画面から削除されます。